#### OCTOBER 2005 *[www.limac.org](http://www.limac.org/)*

## NEWSLETTER OF THE LONG ISLAND MACINTOSH USERS GROUP

LIMac was established in 1984, when the Mac was introduced. Annual dues for membership is \$36. First meeting is free. For information, contact any of the following:

**The LIMac** 

#### Membership

Donald Hennessy (516) 541-3186 *[aboutlimac@aol.com](mailto:aboutlimac@aol.com)*

Technical Advice

Bradley Dichter (631) 348-4772 *[bdichter@optonline.net](mailto:bdichter@optonline.net?subject=LIMac)* 

#### Program

**Coordinator** Rick Matteson

*rgmlimac [@optonline.net](mailto:rgmlimac@optonline.net)*

Photoshop SIG Rich Scillia (516) 783-6622 *rscillia@optonline.net*

Photography SIG

Murray Hoffman *hoffmancamera @dav.net*

Beginners SIG Geoff Broadhurst

*[gahoof@aol.com](mailto:gahoof@aol.com)* Internet SIG

Al Choy

*[achoy@optonline.net](mailto:achoy@optonline.net)* Multimedia SIG Bernie Flicker

*[twoflick@optonline.net](mailto:twoflick@optonline.net)*

#### Produced using:

*[TextSpresso,](http://www.taylor-design.com/textspresso/) [Tex-Edit](http://www.tex-edit.com/index.html#Tex-Edit%20Plus)  [Plus,](http://www.tex-edit.com/index.html#Tex-Edit%20Plus) [textSOAP,](http://unmarked.com/textsoap/)  [Adobe InDesign,](http://www.adobe.com/products/indesign/main.html)  [Photoshop,](http://www.adobe.com/products/photoshop/main.html) [Illustrator,](http://www.adobe.com/products/illustrator/main.html)  and [Acrobat.](http://www.adobe.com/products/acrobatpro/main.html)*

The Forum is published monthly by LlMac. All contents, except where noted, are copyright ©2005 by LIMac. Opinions expressed are the views of the authors and do not necessarily reflect those of LIMac. Contents may be reprinted for non-commer cial use, with due acknowledgment to LIMac. The LIMac FORUM is an independent publication and has not been .<br>author-ized, sponsored or otherwise approved by Apple Computer, Inc.

Most Mac owners today have the programs that can put music in their shows: *iMovie – [iPhoto](http://www.apple.com/ilife/iphoto/)*  and *GarageBand*. You can work simply or get as creative as you like.

# **September's Meeting**<br>
Mac owners today have the program<br>
the music in their shows: *iMovie* – *iPh*<br> *arageBand*. You can work simply or<br>
ce as you like.<br>
ce as you like.<br>
ce as you like.<br>
ce as you like.<br>
ce as you like Scott Randell started with the most creative approach by adding his own music to an *iMovie* clip. He viewed the movie clip a few times, and decided how to interpret the scene by adding background music. He recorded his own guitar playing in *Garage Band* and then imported that file into the sound track of the *iMovie*. He showed how other *mp3* format files can also be dropped into the movie. Interactively, with direction from the audience, he showed how sound levels can be adjusted to fade in or fade out in Editing mode.

Now, the tips we heard at the meeting come into play:

Inside the Source: scrolling menu – *iPhoto* connects to all the playlists of songs in your *[iTunes](http://www.apple.com/ilife/itunes/)* library. I'm listening to Artie Shaw play [Stardust](http://phobos.apple.com/WebObjects/MZStore.woa/wa/viewAlbum?playlistId=77197026&s=143441&i=77196821) as I write this review – even without running the slide show.

Al Zygier closed the show with a DVD slide show he made in *Final Cut Pro* with Bernie Flicker for Bernie's grandson's upcoming Bar Mitzvah. Photos were put together with background music, transitions and even movement provided by the *Ken Burns* effect.

The techniques we were shown are simple, and can easily be learned. You have the tools at hand in your Mac. You have seen the demo for adding a musical sound track to your videos and slide shows, now go and do it. Your results will improve with practice, practice, practice. *–Donald Hennessy*

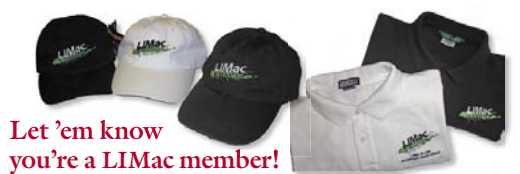

Our Famous LIMac logo is now available to be embroidered on any wearable item.

High-quality embroidery is done by ACU Plus Custom Embroidery, located at 3700 Hempstead Turnpike, Levittown, NY 11756; (516) 520-1039. *[www.acuplusembroidery.com/](http://www.acuplusembroidery.com/index.html) [index.html.](http://www.acuplusembroidery.com/index.html)* 0

### **October's Meeting**

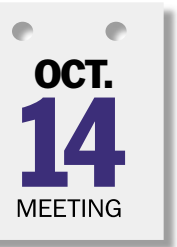

application."

*MacSpeech* CEO, Andy Taylor (*[www.macspeech.](http://www.macspeech.com/) [com](http://www.macspeech.com/)*), will be presenting the latest version of their flagship product, *iListen*, an application for "dictation and command and control for virtually any Macintosh

According to the MacSpeech Web site, "*iListen* frees you from the keyboard and mouse. You are able to dictate text, edit and format it with just the power of your voice.

"*iListen* provides you with the simplest and easiest way to get text into the applications that you use –*TalkAnywhere* technology allows you to dictate and correct directly into almost *any* application on *Mac OS X* or *Mac OS 9.2.2*.

"*iListen* also provides Speech Navigation, and *Transcription* will generate text from your WAV and AIFF audio files." *–Rick Matteson*

#### *Friday, October 14th, 7 p.m. in Building 300 (Anna Rubin Hall), The New York Institute of Technology, Old Westbury.*

#### General meeting time schedule:

*Starting promptly at 7:00 p.m.* Bradley Q&A 7:00–7:30 p.m. Beginner's Q&A 7:00–7:30 p.m. Featured presentation 7:30–8:20 p.m. followed by announcements/raffle drawing

SIG (Special Interest Group) meetings 8:30–10:00 p.m. The Internet SIG: Bethpage Public Library, (516) 931-3907, on the third Monday of each month at 7:30 p.m.

Multimedia SIG: How to put together a quick music video in *Final Cut Express*. You'll learn how to edit, to apply filters and to correct color. We'll show you how to time; how to make titles; to use keyboard shortcuts and a myriad of other things that will allow you to make your family videos much more interesting – so that your friends and neighbors won't fall asleep! Photoshop SIG: Lead by Brian Revere. The new features of *Photoshop CS* 2 will be demonstrated.

Beginner's SIG: The number two meeting in a sequence of seven: word

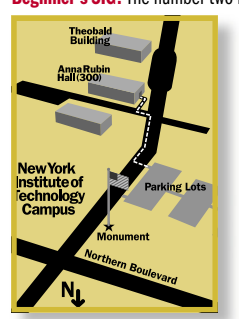

processing – working primarily with *AppleWorks's* word processing module, creating simple documents, letters and more complex documents (using columns, headers, footers, sections etc.) In had weather, call (516) 686-7789.

will be at the Plainedge Library, (516) 735-4133, on Wednesday, October 12th, at 8 p.m.

## LIMac

LIMac Inc. P.O. Box 2048 Seaford, NY 11783-0180 President Bill Medlow *[archbill@optonline.com](mailto:archbill@optonline.net?subject=LIMac)*

#### Vice President Donald Hennessy

*[aboutlimac@aol.com](mailto:aboutlimac@aol.com)* **Treasurer** 

Max Rechtman *[maxlimac@optonline.net](mailto:maxlimac@optonline.net)*

**Secretary** Jon Levy *[neoamsterdam](mailto:neoamsterdam@mac.com)*

*@mac.com*

The LIMac Forum: Editors/Graphics Mo Lebowitz

Loretta Lebowitz *[moleb@aol.com](mailto:moleb@aol.com?subject=LIMac)*

**Distribution** 

Wallace Lepkin Donald Hennessy

#### Printing Willow Graphics

(631) 841-1177 Board of Directors:

Geoff Broadhurst Al Choy Bradley Dichter Bernard Flicker Donald Hennessy Jon Levy Rick Matteson Bill Medlow Scott Randell Max Rechtman Rich Scillia Harold Silvers Al Zygier

| The next LIMac board meeting

#### Griffin EarJams *Product review by Rick Matteson, LIMac Program Coordinator .*

*An accessory to enhance the sound and comfort* 

*of your iPod earbuds. Griffin Technology* [\(www.griffintechnology.com\)](http://www.griffintechnology.com/products/earjams/) Are you looking for a good, inexpensive alternative to pricey "in-ear" headphones for your iPod.?

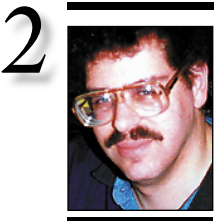

Bradley Dichter

*[bdichter@cdr.net](mailto:bdichter@optonline.net?subject=LIMac)*

## TIP!

#### Make a grayscale TIFF look like a photographic negative (*InDesign 2/CS*):

Just for fun, you can colorize a grayscale TIFF in *Adobe InDesign* to make it look like a negative. To do this, press *Command-D* to open the Place dialog box. Select a grayscale TIFF image and click *Open*. Click the loaded icon on the page to place the image. Next, click on the image with the *Selection* tool and select the *Black* swatch in the *Swatches* palette (F5) to set the highlight. Then, click on the image (not the frame) with the *Direct Selection* tool and select the *Paper* swatch to set the shadow to white. –*Element K Journals*

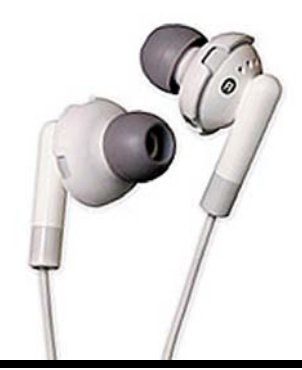

| **Someone told me USB 2.0 is faster than** 

In one sense, it is, but in reality on the Mac, it is not. *FireWire 400*'s top theoretical speed is 400Mbps where USB 2.0's top speed is 480Mbps. The reality sinks in when you actually transfer data from a real world device, a "detail" not often discussed by salesman or product packaging. First off, lets translate the 480 megabits per second limit into 60 megabytes per second limit. Why, because hard drives and other data sources are usually specified in megabytes per second and because they often natively transfer a whole byte at time in parallel. An external hard drive usually contains a parallel ATA hard drive, connected to a bridge chip that converts the data to a single stream over a *FireWire 400*, USB 2.0 or *FireWire 800* interface, or some subset of these choices. OK, if you took a real hard drive, you could push 58M bytes per second via *FireWire 800* ,or said another way, 464Mbps, just a bit faster than the limit of a *FireWire 400* interface. The same hard drive could muster 35 MB/s (or 280 Mb/s) via the slower *FireWire 400* connection. Still not to shabby for most things. Now lets look at the USB 2.0 interface; it's only getting 18Mb/sec or 144Mb/s speed out of the same hard drive, connected to the same Mac. For an interface said to be faster by 50Mb/sec, it's only delivering about half the speed in sustained write speeds. On a *Windows* machine, USB 2.0 performance is much closer to *FireWire*, about 27Mb/sec write speed, but we use Macs here. Blame Apple's USB 2.0 hardware or drivers. We can't do much about that. USB transfers require the CPU to handle every request, while *FireWire* transfers to your internal hard drive do not require the CPU's attention. That's why camcorders use *FireWire*, not USB; they require time critical data to get transferred correctly. So if you are shopping for a external hard drive and see a good deal on a USB 2.0 only drive, keep looking for a *FireWire* drive, if speed means anything to you. Of course, if your older Mac has USB ports, but not USB 2.0 capable ports, then USB's 1.1 spec'd ports' maximum of 12Mbps is going be really dog slow transfer of data. No drive ever exceeds half of that, as implemented, so USB 1.1 only capable machines should always use *FireWire* if available, as the speed is awful. USB

*FireWire***. Is this true?**

 Well, keep looking, because Griffin EarJams aren't it. (They were announced on the Griffin website sometime in late summer or early fall of 2004 with the notation, "Available Late September" and an introductory price of \$14.99. I pre-ordered a set and waited almost 2-1/2 months for them and I'm not sure why.) Even though the Apple earbuds are what

many consider just "adequate" headphones, I find that, for my tastes (and primary use  $-$  listening while exercise walking), they are acceptable. The EarJams add an "in-ear fitting" which makes them similar to closed-type earbuds or headphones. The method of attachment to and removal from the Apple earbuds is simple and non-destructive; the white plastic extension

## **Bradley's Tech Session President's Message**

Everyone has been troubled by Hurricane Katrina and what happened at New Orleans. The Board of Directors is looking into how we can help. I think we would like to do something where some computer equipment could be of assistance. This is going to take some time and we would like to help someone who needs it.

If you have any ideas please let me know by phone, e-mail or at a meeting.

**Volunteer wanted to do our LIMac public relations!** Contact Donald Hennessy at *[aboutlimac@aol.com.](mailto:aboutlimac@aol.com?subject=LIMac_public_relations)* 0

2.0 was introduced in late 2003 on the Mac with the Power Mac G5, 1GHz iMac G4, and 1GHz and faster PowerBook G4 series and 800MHz and faster iBook G4 models. The connector looks the same as the old USB 1.1 first seen in the original 233MHz iMac introduced back in August 1998. Just a bit extra off this topic, but if you are looking for speeds to approach the interface limits, you have to go RAID, or a Redundant Array of Inexpensive Devices, which at it's simplest is a pair of drives where the data is split or striped between the two matched drives. On top of that is newer interfaces, like the Serial ATA such as used in the Power Mac G5, but can be added by a PCI to a Power Mac G4. These PCI cards can have external SATA connectors, for external RAID enclosures. We can get more like 129 megabytes per second sustained write speeds this way. With even more aggressive RAID systems, you can get up to 284 MB/s sustained write speeds. Who needs that? High Definition Video capture machines. You want to exceed the target speed of 237 megabytes per second required for uncompressed 10-bit RGB (4:4:4) 1080 lines/60 fields/sec., interlaced. A fast RAID also makes for faster *Photoshop* file opens and scratch disk space. It's fun being a power user with tons of money.

#### | **I've got** *Airport* **on desktop and laptop with all the latest updates, but the desktop can't seem to lock on to my network. It sees a lot of my neighbors wireless networks. How can I fix this?**

Quite a few people have had similar problems with the latest *Airport 4.2* update. *Version*  **(Q&A** *[continues on Page 3.\)](#page-2-0)*

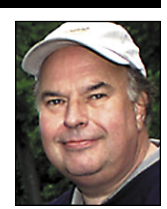

Bill Medlow President *[ArchBill@optonline.net](mailto:archbill@optonline.net?subject=LIMac)*

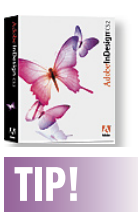

#### Fast new files in *InDesign CS*:

After you specify the size and margins for a document in the *New Documen*t dialog box, you can click *Save Preset* to give your settings a name. Later you, can choose this preset from the *Document Presets* popup menu in the dialog box.

But to open a new document even faster, hold down the *Shift* key while selecting the preset name from the *Document Presets* submenu (under the *File* menu). Then, the next time you want one of these documents, you can just press *Command-Optiont-N* (which creates a new document based on the last preset you used).

<span id="page-2-0"></span>snaps securely over the "speaker" and a silicon ear pad (Griffin provides three sizes) is fitted to the extension which fits into the ear canal. The fact that they fit over the Apple ear piece is the problem, in my opinion. The EarJams increase the outside diameter of the earbud making it an awkward fit in the outer ear. Although the silicon ear pad does enter the ear canal it is at an awkward angle and the increased diameter of the earbud prevents it from sitting in the outer

ear comfortably or securely. I will say that the sound seems better than without the Farlams. but I'm not willing to accept the discomfort and insecure feeling of the fit.

So, in the final analysis, I would not recommend the Griffin Farlams to anyone who is not satisfied with the Apple earbuds. They seem well made but poorly designed from a human engineering standpoint (at least for my ears, which are pretty average). Look elsewhere for

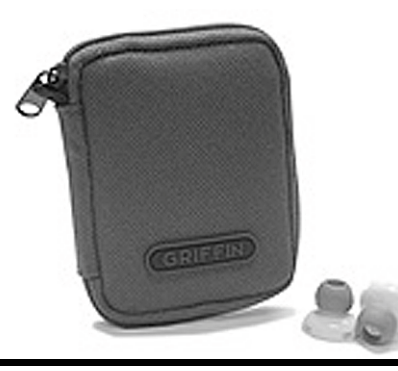

better fitting in-ear headphones if you want to improve the sound of your iPod. Addendum: Since I purchased the EarJams direct from Griffin, I was able to return them for a full refund, no questions asked. Griffin is a great company, but the EarJams are not a great product.  $\blacktriangleright$ 

## **More of Bradley's Tech Session**

# TIP!<br> **Organizing<br>
Mac:**<br>
As a parent<br>
house is a n<br>
hok forware

#### Organizing your Mac:

As a parent whose house is a mess, I look forward to the day — in perhaps 10 years — when I'll be able to cross the living room without stepping on a plastic dinosaur. Meanwhile, I've found four simple techniques that provide an oasis of adult sanity on my Mac. –*TanyaEngst TidBITS*

1. Clear the desktop Take 10 minutes to clear your desktop. Follow these steps: Close any open windows. Then click the desktop to be sure you're in the *Finder*. From the *Finde*r menu, choose Preferences. Clear the first three checkboxes in the *Preferences* window's *General* pane. You can access these items from the Go menu or *Sidebar*, so they don't need to clutter your soon-to-be tranquil desktop. Close the *Preferences* window.

Make a new folder on your desktop. Choose *New Folde*r from the *File* menu. Name the folder *In Box*.

Move each item on your desktop to an appropriate folder — perhaps your *Documents* folder or a subfolder of your *Documents* 

Unfortunately you can't install *4.1* over *4.2* without a archive and install of the *Mac OS* and then re-updating everything but the *Airport 4.2* release. Along with the software for the Mac, this updater may want to update the firmware (to *version 5.6*) in your *Apple Airport* base station. That also could cause problems reported by some users. Sometimes re-applying the update and turning off and then back on the base station clears the problem. This kind of thing illustrates the main reason to check versiontracker.com's feedback reports by other users, before installing a update. Most every update fixes something a makes something else worse. If you want to keep your Mac running smoothly, read about the things supposedly fixed by the proposed update. If you have the symptoms fixed by this release, then update. If your Mac is running OK, then pass on the update. You know the old saying –"If it ain't broke, don't fix it." If the update adds a useful new feature, it's still wise to wait and see what other braver users experience. *Airport* updates have had more trouble then most other types of updates.

*4.1* was much more stable for most folks.

#### | **How do you switch the clock** *Widget* **from Apple to digital view?**

You can't. May I suggest this digital clock instead: *[www.apple.com/downloads/dashboard/](http://www.apple.com/downloads/dashboard/status/digitalclock.html) [status/digitalclock.html](http://www.apple.com/downloads/dashboard/status/digitalclock.html)* which shows the time and date based on your local time. If you need a world clock to remind you of the time elsewhere, then I like this one: *[www.apple.com/downloads/](http://www.apple.com/downloads/dashboard/status/flipclock.html) [dashboard/status/flipclock.html.](http://www.apple.com/downloads/dashboard/status/flipclock.html)*

#### | **I have a desktop with dial-up Internet access but my laptop has wireless and I can go places with high speed access. How can I update the desktop easily?**

You can run *Software Update* system preference on the desktop to check for updates and make sort of a shopping list, just don't download the big updaters which will take too long. Then at the laptop when you have fast access, go to *[www.](http://www.apple.com/support/downloads/) [apple.com/support/downloads/](http://www.apple.com/support/downloads/)* and download the updaters there as *.dmg* disk images. Then you can either burn a CD with the *.dmg* files for use on the desktop, or use a *FireWire* cable and *FireWire Target Disk* mode on the laptop, transfer the .*dmg* files to the desktop and install them locally there. If you have a good size USB flash drive or portable *FireWire* hard drive,

that's good too. I'd run Disk Utility's repair permissions before and afterwards. After you install a batch of updaters, you then qualify for another round of updaters, so run *Software Update* again and get a new set of updaters. If they are small size security updates, then you might choose to just download them over dialup. Of course, many security updates are pretty large at over 20MB.

#### | **I have an iBook 700MHz updated to** *Tiger***. I'm getting a spinning wheel cursor, and programs crash out. I've maxed-out the memory. Do I live with this until I get a new machine?**

*Tiger* does need more RAM then the older *Mac OS*, but 640MB should be OK for reasonable uses. I'd suspect you may need to run some maintenance on the machine. A good cache cleaning with *[Onyx](http://www.titanium.free.fr/pgs/english.html)* would be a good place to start. A directory optimization with *[TechTool](http://www.micromat.com/tt_pro_4/tt_pro_4.html)  [Pro](http://www.micromat.com/tt_pro_4/tt_pro_4.html)* would help. Make sure your *Energy Saver System Preference* is set for *Automatic* processor performance when on *Power Adapter* as well as turn off the option to sleep the hard drive as often as possible. You can turn that option on when on battery power. A lot of problems can be resolved be reinstalling the combo updater of the your current *Mac OS X*. The small incremental updates from the *Software Update System Preference* could do an inadequate job. Always do a *Repair Permissions* with *Disk Utility* before and after these updates. If your applications are out of date and now incompatible with *Tiger*, that could be a major reason for the problems. Check with *[Versiontracker.](http://www.versiontracker.com/macosx/) [com](http://www.versiontracker.com/macosx/)* and download or purchase the updates or upgrades needed. Also if you are close to filling your hard drive, you're going to get more of that spinning wheel cursor. Just to be sure, boot off the disc that came with your iBook and do a hardware test to be sure nothing is wrong with the machine. Lastly, does the iBook get enough cooling air around it? If it's overheating, it's going to lock up more than it should. (which is never, of course).

#### | **Is there a difference between** *Mac OS 9* **and**  *OS 9.1***?**

Quite a lot of the operating system was updated when *9.1* came out, which affected most notably *FireWire* and USB devices including support for the Apple Pro keyboard, networking with Open **(Q&A** *[continues on Page 5.\)](#page-4-0)*

folder — or put it in the new *In Box*  folder. (You may wish to create a folder in your *Documents* folder, called *My Documents.* I did this because my software automatically put so many support items in *Documents,* I could hardly find my own stuff.) At the end of ten minutes, drag your new *In Box* folder into the *Documents* (or *My Documents*) folder. 2. Customize the

#### toolbar

Now, identify up to six files (or folders) that you often want to open for reference. For example, I often want to open:

#### My "to do" list:

Several style guides The phone list for my son's school

#### My In Box folder

Add these items to your toolbar. But first, clear any unwanted items from the toolbar with these steps: Open a *Finder* window. (Press *Command-N* or choose *New Finder Window* from the *File* menu.) If you don't see

a toolbar, click the oval button at the upper right of the *Finder* window.

Remove unnecessary items from the toolbar by *Commanddragging* them off. (You are not deleting these items, just removing their but tons from the toolbar.) *[\(To Page 5\)](#page-4-0)*

THE LIMAC ON-LINE FORUM/OCTOBER 2005

#### <span id="page-3-0"></span>A much-appreciated letter from a LIMac member:

I've been a member for years and years but have never attended a meeting so my only contact to the group is through the LIMac FORUM and this note gives me the opportunity to thank you for a job very, very, very well done.

The newsletter is wonderfully well designed and executed, and is a joy to read every month.

Two items prompted me to write this e-mail: First, as a reply to the request for comments about electronic vs. paper distribution, and second, because I have a problem with the PDF of the September issue.

As much as I enjoy the relative ease of getting the paper version – since I'm basically a lazy person at heart – the advantages of going to an electronic version far outweigh any reasons to keep it on paper and I would think that would be true for everyone.

As terrific as it looks in black and white, the newsletter in full color is almost breathtaking. Add to that the more timely delivery (one of the reasons I haven't attended meetings is that I seem to find out about the subject matter too late to make plans to attend), the monster amount of work it takes – not to mention the

costs – to get it out the door and I can't imagine anyone asking for it to continue to be delivered on paper. Add to that the opportunity to add live links, etc., and again, who would want it any other way.

Dealing with the awful limits on multiple emails that AOL (and other providers) have put in place can be a royal pain, but once you get the groups set up, it shouldn't be too bad.

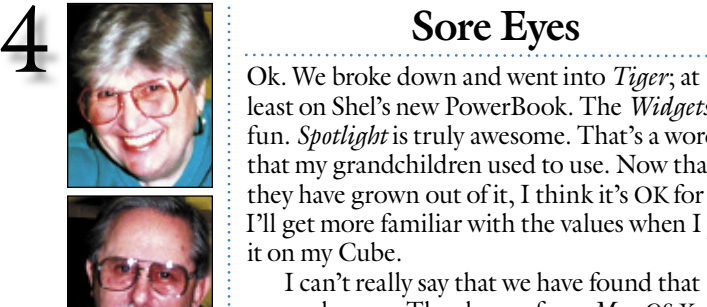

Helen and Sheldon Gross *[shel9@bellatlantic.net](mailto:shel9@bellatlantic.net) Note: Sore Eyes site referrals are for your information only. Neither the Grosses nor LIMac endorse any of the sites or their products.*

. . . . . . . . . . . . . .

LIMac E-mail Address Updates: Some people have changed servers (so our e-mails bounce back). If you have an e-mail address and have not been getting our reminders, please e-mail *[aboutlimac@aol.com](mailto:aboutlimac@aol.com?subject=LIMac e-mail update)*  (Donald Hennessy) and use "LIMac email update" as the subject.

ш

 F/SALE HP LaserJet 6 MP 35 MB RAM \$350.00 New toner cartridge. Serial & parallel port. Call Harold Monday – Friday from 8:30-3:30p.m (718) 510-0653

least on Shel's new PowerBook. The *[Widgets](http://www.apple.com/macosx/features/dashboard/)* are fun. *[Spotlight](http://www.apple.com/macosx/features/spotlight/)* is truly awesome. That's a word that my grandchildren used to use. Now that they have grown out of it, I think it's OK for me. I'll get more familiar with the values when I put it on my [Cube.](http://www.apple-history.com/?page=gallery&model=g4cube&performa=off&sort=date&order=ASC)

I can't really say that we have found that many changes. The change from *Mac OS X 10.3.9* to *10.4.2* does not really seem significant so far.

Since I feel that it should be better, I've taken to reading the tips in [MACADDICT a](http://www.macaddict.com/)nd [MACWORLD](http://www.macworld.com/) more carefully. The short cuts and tips abound and some of them are interesting, but I'm not sure just how to go about using them.

The big deal for us this summer has been the ipod. We stalled so long about getting one that our son decided to present us with an iPod for Shel's birthday. The big hangup for us was earphones – which restrict use to one listener. So he bought us the great new Altec Lansing speaker system with remote power, volume. play/pause, and tracking controls. And we added the *piece de resistance*. We bought a new carry-bag that has speakers built in. This bag, [Musak,](http://www.mymusak.com/) which we carry on the boat and on picnics, provides portable entertainment for the group and we are delighted. It's true that the first bag was defective, but the prompt, easy replacement now works perfectly. (There are at this time two companies that offer bags with built-in speakers, but the other one is white, which we felt would be a big mistake for us.) Now we can't imagine how we ever managed without it. The ipod seems to satisfy all generations, storing music from Beethoven, Chopin, as well as the Bare Naked Ladies to appease the grandchildren when they visit.

**Thanks a lot!!** LIMac wishes to take this opportunity to thank the management of the

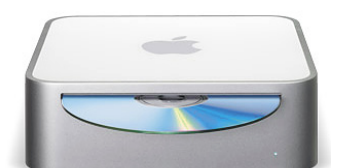

[Apple store at the Walt Whitman Mall f](http://www.apple.com/retail/waltwhitman/)or their assistance in our purchase of a Mac mini, which is being used by our Multimedia SIG.

## **User Group News**

Once again this edition of The FORUM is coming to you via snail mail and e-mail in the form of a PDF document. If the font size of the PDF version of The FORUM is too small for you, just click on the *Zoom In* tool at the top of the page (if you are using *Preview*) or hit the *Command* key (*Apple Key*) and the *Plus* key. Each time this is done, the font size will increase.

We would appreciate your comments both positive and negative concerning your experience with our PDF version of The FORUM. Your feedback can be sent to Donald Hennessy at *[aboutlimac@aol.com](mailto:aboutlimac@aol.com?subject=LIMac)*. or to Max Rechtman at *[maxlimac@optonline.net](mailto:maxlimac@optonline.net?subject=LIMac)*. Put *LIMac* in the subject line so that our spam filters don't block your e-mail message to us.

At our November meeting, we will be holding our annual election for officers of LIMac. Please be sure to attend so that you can vote. As always, every vote is crucial in our "hotly contended" election. If you wish to put your name in for a position contact the nomination committee by sending an e-mail to Geoff Broadhurst at *[Gahoof@aol.com](mailto:gahoof@aol.com)*. There are currently several open Board of Director positions on the LIMac Executive Board. Your help will be greatly appreciated, as we need all the volunteers that we can get.

*The following special offers are brought to you by the Apple User Group Advisory Board. You must be a current user group member to qualify for these savings.* Please note that this PDF version of The LIMac Forum contains all the coupon codes and hyperlinks to the appropriate Web site.

(**User Group News** *[continues on Page 6](#page-5-0)*) **Kinemac** – *offer expires December 31, 2005*. Kinemac is a 3D real-time animation and presentation application for *Mac OS X*. Kinemac lets you create professional 3D animations. Just drag-and-drop your images, text, movies, songs, svg and obj files onto the Kinemac stage. You can also create objects such as cubes, cylinders, spheres, 3D text, 2D scrolling text and more. User group members pay only \$185 – 25% off the regular price of \$249. To order go to: *[www.](http://www.kinemac.com/store) [kinemac.com/store](http://www.kinemac.com/store).* Coupon code: **MacStyles** – *offer expires December 31, 2005*. MacStyles offers custom-made vinyl decals for PowerBooks and iBooks. Each MacStyles image

. . . . . . . . . . . . . . . . .

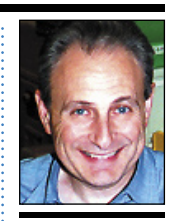

Max Rechtman *maxlimac@ [optonline.net](mailto:maxlimac@optonline.net?subject=LIMac)*

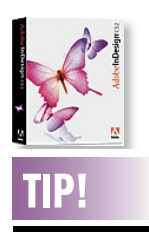

#### Switching between the Type and temporary Selection tools in Adobe InDesign (2/CS):

Has this happened to you? The *Type* tool is active in a text frame and the *Toolbox* and palettes are hidden. And now you need to display the hidden *Toolbox* and palettes. You can't just press the *Tab* key as you did to hide them because the result is an unwanted tab space in the selected text. The solution? Hold down the *Command* key to display the temporary *Selection* tool. Click this tool on the page (not on an object) to deselect the active text frame. Then, you can press the *Tab* key to display all of your hidden palettes and the *Toolbox*! Release the *Command* key to return to the Type tool.

<span id="page-4-0"></span>Having said all that, I've run into an unusual problem trying to (of all things) print the September issue. I can't get it to print more than just page 1 from *Preview*. I've tried all the usual things, selected all pages, selected from 1-6, tried selecting from 2-2 etc., etc. All six pages are clearly being sent to the printer but the printer is only outputting page one. I'm on a G4 desktop running 10.3.9 with an HP 4050N printer. Any ideas?

Please pass along my thanks to all the members of the group that put in the thankless hours to make LIMac such a success. Sincerely,

#### The solution: The

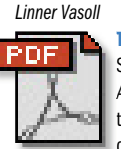

Simply open the PDF file in *Adobe Reader 7.0.3* (which has *Adobe* the abitlity to handle more complex files.

#### *[\(From Page 3\)](#page-2-0)*

item that you want to put on the toolbar: You may wish to shorten its file name so it reads well for display on the toolbar.

Drag each item to a desirable toolbar location. You should see a green plus badge appear on the pointer when it is over an allowed location. If you don't like the location of an item on the toolbar, move it by *Commanddragging* it.

To further customize your toolbar, choose *Customize Toolbar* from the *View* menu. In particular, experiment with the *Show pop-up* menu at the bottom of the customization dialog. 3. Put projects on

#### the *Sidebar*

It's time to separate the wheat of your active projects from the chaff of the other stuff on your Mac. Put folders for active projects in the *Sidebar* so you can find them instantly and save new files into them easily. Here are some examples of folders that might go in the *Sidebar*:

#### *Holiday Letter Finances Summer Brochure*

You might also, for example, put *iPhoto* in your *Sidebar*, if a current project is to work with photos tracked by *iPhoto*. To clean up your *Sidebar* and add items, follow these steps: Open a Finder

#### **(Q&A)** *[from Page 3\)](#page-2-0)*

Our Hero: Bradley CPU upgrades if you didn't install a upgrade Transport, USB printer sharing, DVD player got updated, OpenGL for games, *CarbonLib* support for modern applications. Most people found the *9.1* update made their Macs faster and more stable. It added some keyboard shortcuts in the *Finder* and supported the *iDisk* from a .Mac account. When your Mac crashed, it now cleans up the *Temporary Items* folder for you. And the *Apple Menu Option Preferences* got corrupted less often. Because of all these updates, several programs later shipped with *Mac OS 9.1* as their minimum requirement, most notably *Photoshop 7* and *Illustrator 10*. The updater from *Mac OS 9.0.x* to *9.1* is free, but at 71MB, it could be challenging for dial-up users, so Apple has also posted it in 15 parts for them, so even if you get kick offline, you only lose a small bit. (see *[http://docs.info.apple.com/article.](http://docs.info.apple.com/article.html?artnum=75103) [html?artnum=75103](http://docs.info.apple.com/article.html?artnum=75103)*) On the other hand, you may have to update a few things to be compatible, as these changes caused other programs of even older vintage to break. I recall *Suitcase, Adobe Type Manager, RAMDoubler, Virtual PC 3 or 4, Logitech MouseWare, Kensington MouseWorks, SpellCatcher, PopChar Pro,* and Epson and Canon printer and scanner drivers, Wacom tablet drivers, *TypeStyler, StuffIt Deluxe, TechTool Pro 3, DAVE, FWB Hard Disk Toolkit and CD-ROM Toolkit, Iomegaware, ACTION GoMac* (never very useful anyway), *Conflict Catcher* updates were required. I'd remove *Microsoft Office Manager* from *MS Office 2001. AfterDark*, the screen saver had even more problems after the *Mac OS 9.1* update. *Virex* needed the *6.1* update and *QuicKeys 4* needed to be upgraded to 5. Also, UMAX stopped supporting several scanners after *Mac OS 9.1*, so be careful about going any further. Some of the Mac clones, like UMAX and Power Computing's machines didn't officially support *Mac OS 9.1*, so there was a few questions there. I'm not sure any more, but I think there were problems with first. Quite a large percentage of Mac users made the larger leap from *Mac OS 8.6* at this time, which required even more changes for them. Of course all these issues were worked out four years ago. Most people did these updates long ago. Unfortunately, some of these products and companies have gone out of busi-

ness, so getting a four-year-old update would be

a problem. Of course, nowadays, the majority of Mac users have upgraded again and now use the generally more stable *Mac OS X* of some version or another. Apple has told developers to stop writing *OS 9*-only software. One peek at versiontracker.com's *OS 9* listings compared to the *OS X* listings will show you, too.

. . . . . . . . . . . . . . . . .

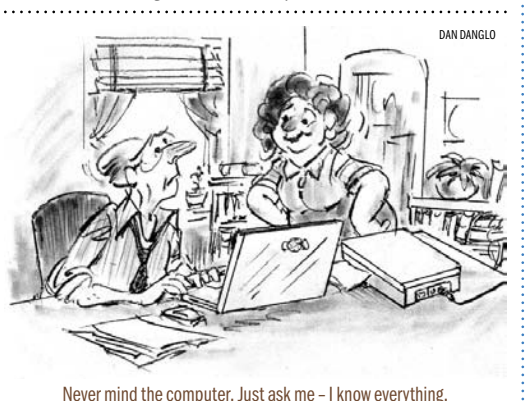

#### **The Mouse** Two-button scroll wheel USB mouse MacMice Workspace Products (*www.macmice.com*) *by Rick Matteson*

*LIMac Program Coordinator*

Physically, The Mouse is very similar in size and shape to the Apple Pro Mouse which comes with most desktop Macs. That is, it's made of white and clear plastic and has approximately the same dimensions. (It is also available in [aluminum a](http://www.mac-pro.com/s.nl/sc.2/category.2/it.A/id.1899/.f)nd clear to match G5 towers or aluminum PowerBooks.) Where it differs is in the number of buttons and other controls; it has two of the former and one of the latter, a scroll wheel positioned between the two buttons. The "buttons" are not physically separate, *(***The Mouse** *continues on page 6)*

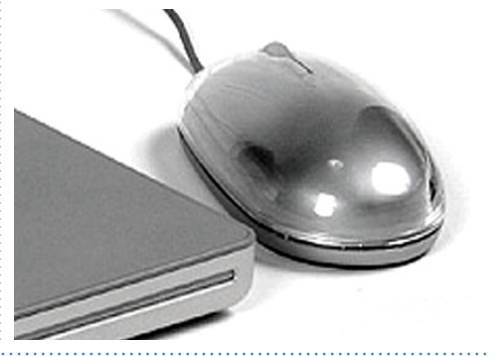

#### window.

THIS SPACE IS RESERVED FOR YOUR LETTER!

> If the toolbar is showing, you should also see the *Sidebar* at the left.

5

Items above the horizontal line in the *Sidebar* are put there by your Mac. You may wish to remove some items in order to make this area smaller; you can drag them out or remove them by clearing their checkboxes in the *Sidebar* pane of the *Finder Preferences* window.

Remove items from the bottom of the *Sidebar* that don't represent current projects by dragging them out of the *Sidebar*. You may wish to relocate default items, like *Pictures* and *Movies*, to the toolbar. (Drag the item off the *Sidebar;* then from your user folder, *Command-Drag* it to the toolbar.) Drag each project folder to the *Sidebar* and drop it in the desired location. Notice that a horizontal line shows

where the folder will go after you drop it. If the *Sidebar* is the wrong width, resize it by dragging the vertical divider at its right. If space is at a premium, consider dragging the line almost all the way left – your Mac will show a tool tip for each icon as you move the pointer over it.

Position and size *[\(To Page 6\)](#page-5-0)*

THE LIMAC ON-LINE FORUM/OCTOBER 2005

## <span id="page-5-0"></span>WE NEED YOUR PARTICIPATION TO MAKE THE FORUM "OUR MEMBERS' PUBLICATION!"

## 6

## **More User Group News!**

#### *[\(From Page 5\)](#page-4-0)*

the window as you want it to appear each time you open a new *Finder* window, then close the window to make your changes stick.

Here are some tips for working with projects on the *Sidebar*:

To open an item from a project, start by clicking its project folder in the *Sidebar*.

When you save a file, use the *Sidebar* in the *Save* dialog to switch to the correct folder quickly.

When you save a file, if you need to work on it not in relation to its project but in relation to the fact that you just saved it, save to your desktop — press *Command-D*  to switch to the *Save* dialog to the desktop instantly.

To move an item to a folder on the *Sidebar*, drag it to the folder and drop it when the folder is highlighted.

4. Combat clutter Follow this clutterdestroying process periodically, perhaps once per day or week:

If a file is on your desktop, file it correctly or stick it in your *In Box* folder for later review.

If an item in your *Sidebar* no longer represents an active project, remove it.

is tailored to fit your personality, with over 4,000 possible design combinations. MacStyles are regularly priced at \$19.95 or \$24.90, with custom monogramming. User group members receive 20% off MacStyles orders with the coupon code: **To order go to:** *[www.MacStyles.com](http://www.macstyles.com/)*.

**MYM** – *offer expires December 31, 2005*. Max Your Macs (MYM) is offering their newest *OS X* learning essentials CD, along with an included 30-minute consultation session with author Terry Jarrell, an Apple-Certified Help Desk Specialist. Consultation will be via phone, e-mail or *iChat* (or in person, if local to MYM), with no topic limit. Regularly \$49.95, MYM is offering an exclusive user group price of \$37.46 plus \$3.95 shipping. For additional information go to: *[www.maxyourmacs.com.](http://www.maxyourmacs.com/)* Click on the Essential Learning Series CD link to find out about MYM. Click on *Mac User Group Specials* to order, e-mail: *[maxyourmacs@mac.com.](mailto:maxyourmacs@mac.com)* or 

 but rather halves of the top of the mouse separated by a slit running about half way along its long axis which makes them clickable objects.

Right out of the box, The Mouse works with the native Macintosh mouse driver software and is as comfortable as the stock mouse. The left button is a standard Macintosh mouse click and the right button is the equivalent of a control-click which brings up applicationspecific contextual menus. The scroll wheel provides vertical-only live-scrolling in documents and pages. Occasionally I found the left button to be a bit erratic; sometimes performing a double click even though I pressed it only once. Enhanced control is made available with the MacMice driver, *MouseCommand*, which is obtained online from the manufacturer's Web site. It adds a click function and horizontal scrolling capabilities to the scroll wheel and is installed as a *Preferences* panel where the additional settings are made. (Installation requires a restart in order to gain access to the enhancements.) I found the sensitivity and accuracy decreased somewhat using the MacMice driver

(*Continued from Page 4.*) **phone +1386-852-0466. Coupon code: PocketMac** – *offer expires December 31, 2005*. PocketMac makes a variety of productivity tools for PDA and Mac connectivity, including tools to sync your Mac with your BlackBerry, PC/Pocket PC Phone, Windows Mobile Smartphone or PSP handheld. In addition, with PocketMac GoBetween you can sync *Entourage* to your *iSync* Phone/ PDA, or use other products for additional business functions. Save 40% off all PocketMac products with the coupon code below. To order go to: *[www.pocketmac.net](http://www.pocketmac.net/)*  Coupon code:

> **The MUG Store** – *valid 7/1/2005 through 10/31/05.*

The MUG Store has free freight to members, RAM rebates and aggressive pricing on new and reconditioned Macs. They've also got one of the largest selections of pre-owned Macs on the planet. *www.applemugstore.com*. User ID: Password:

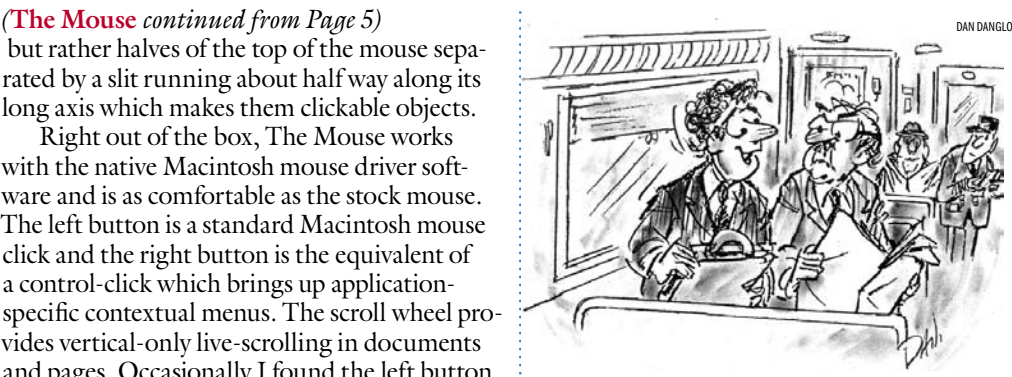

I got my first spam today!

and have since removed it from my system.

All in all, I am satisfied with The Mouse and will continue to use it. If you you are a switcher used to two buttons on your mouse or you just want the capabilities of a two-button mouse and a scroll wheel, The Mouse is a reasonable choice, especially if you want your mouse to match the style of the original Apple mouse and keyboard or PowerBook.

 $$29.99$   $\uparrow$ 

If you have too many active projects, decide which ones aren't front-burner active and move them off your *Sidebar.*

#### More organizing tips

To find out more, read David Allen's book *Getting Things Done*, which will inspire you to think about organization, and Matt Neuburg's ebooks *Take Control of Customizing Tiger* and *Take Control of Customizing Panther*, which explain many nuances of *Finder* customization.  $\mathbf{b}$ *Tonya Engst is best known for co-founding TidBITS,* 

*a 15-year-old electronic newsletter and website about all things Macintosh.*

*Her recent pet project, serving as editor-in-chief for Take Control Ebooks, puts readers in control of their Macs by providing expert advice about real-world questions and problems, such as how to install and customize Tiger, how to make backups, and how to set up an AirPort network. Take Control electronic books are easy to read onscreen, and they avoid obsolescence by providing an easy way for readers to download updates.*